$\mathbb{N}$  U  $\mathbb{N}$  I  $\frac{U}{K}$  knihovna FSS

### **Základy práce s informačními zdroji pro bc. studenty MVZ2021**

**Mgr. Dana Mazancová, DiS.**

Brno, 16. října 2019

### **Práce s EIZ**

#### $\Box$  2 x 50 min.

❖základy vyhledávacích technik

❖tvorba rešeršního dotazu

❖praktické vyhledávání v databázích

❖zadání praktického úkolu

 $\Box$  2 x 50 min.

❖citace, plagiátorství

 $\Box$  2 x 50 min.

- ❖kontrola úkolu + diskuse
- ❖EBSCO Discovery Service a další nadstavbové nástroje

❖elektronické knihy

FSS

**Vyhledávání**

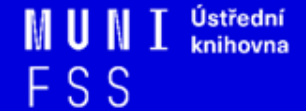

### **1.Výzkumná otázka a klíčová slova**

- 2. Další specifikace
- 3. Výběr zdrojů
- 4. Boolovský model
- 5. Technika vyhledávání
- 6. Vlastní vyhledávací proces
- 7. Hodnocení vyhledaných záznamů

FSS

8. Další operace

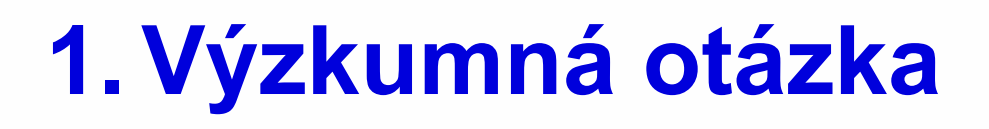

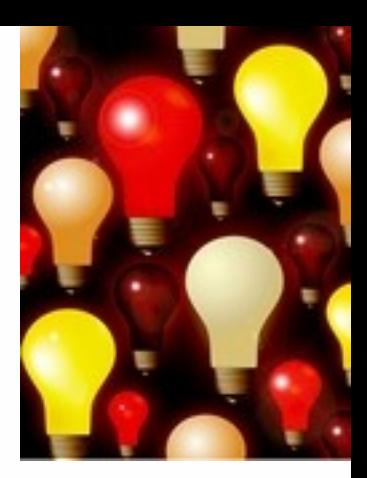

1) Zformulujte výzkumnou otázku (téma nebo problém)

❖ zjistěte si dost informací o daném tématu (e-knihy, rada kolegů atd.)

### **Volba výzkumné otázky**

**Příliš obecná:** 

Jaký je vztah mezi státní regulací a energetickou účinností?

#### **Specifická:**

Jak program Zelená úsporám přispívá k energetické účinnosti v městě Brně?

#### **Triviální:**

Je Ruská federace vlivným energetickým exportérem?

#### **Netriviální:**

Jak Ruská federace využívá energii v zahraniční politice ve vztahu k pobaltským státům?

### **Volba výzkumné otázky II.**

#### **Nerealizovatelná:**

Jaké osobní pohnutky vedly ministra Kubu k prosazování prolomení limitů pro těžbu uhlí v severních Čechách?

#### **Realizovatelná:**

Jaká jsou hlavní témata spojená s energetikou ve veřejném diskurzu vlády České republiky?

### **Klíčová slova**

2) Vyjádřete výzkumnou otázku ve formě **klíčových slov (hesel)** 

- ❖ používejte zejména *podstatná jména*
- ❖ příd. jména, zájména a slovesa pouze pokud jsou opravdu nezbytné
- ❖ vyhýbejte se tzv. stop words (předložky, spojky, členy v cizích jazycích)

#### *př. Rusko (federace); energetika; zahraniční politika; (po)baltské státy/země*

Pozn. v katalozích knihoven můžete nalézt i tzv. **předmětová hesla** 

```
 př. Rusko (federace) - zahraniční vztahy
```
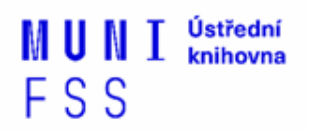

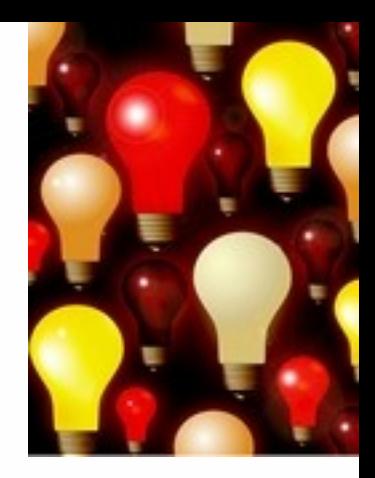

FSS

## **Myšlenkové mapy**

❑ Při práci s tématem lze využít tzv. **myšlenkových map** 

- ❖ grafické znázornění tématu
- ❖ aplikace [Pět nejlepších nástrojů pro tvorbu](https://www.zive.cz/clanky/pet-nejlepsich-nastroju-pro-tvorbu-myslenkovych-map/sc-3-a-172981/default.aspx)  [myšlenkových map](https://www.zive.cz/clanky/pet-nejlepsich-nastroju-pro-tvorbu-myslenkovych-map/sc-3-a-172981/default.aspx)

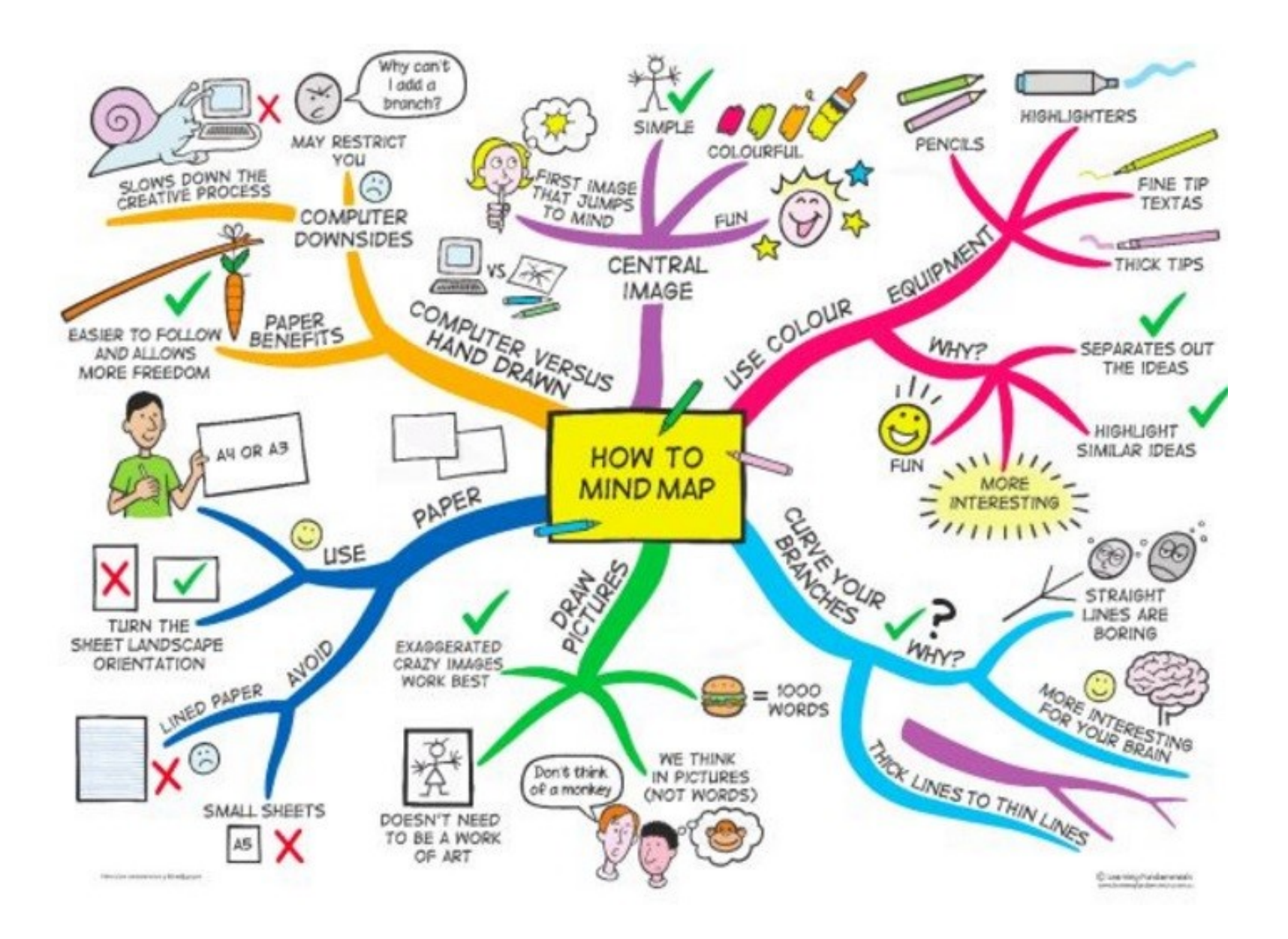

*Zdroj: https://s-media-cache-ak0.pinimg.com/736x/b1/8c/7d/b18c7dde7e01870bd4715b308241c155.jpg*

- 1. Téma a klíčová slova
- **2. Další specifikace**
- 3. Výběr zdrojů
- 4. Boolovský model
- 5. Technika vyhledávání
- 6. Vlastní vyhledávací proces
- 7. Hodnocení vyhledaných záznamů
- 8. Další operace

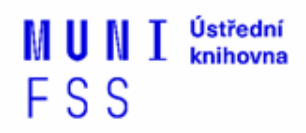

# **2. Další specifikace**

❑ **Před začátkem vlastního procesu vyhledávání je třeba si ujasnit:**

- ❖ časové rozmezí
- ❖ typy dokumentů (např. odb. časopisy, kapitoly z knih, příspěvky z konferencí, zpravodajství)
- ❖ typ dat (text, audio, video)
- ❖ jazyk dokumentů (většina světové produkce je v AJ)
- ❖ **forma (odborná** x populárně naučná)

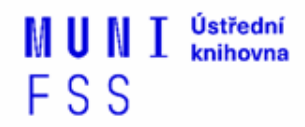

- 1. Téma a klíčová slova 1. Téma a klíčová slova
- 2. Další specifikace 2. Další specifikace
- **3. Výběr zdrojů 3. Výběr zdrojů**
- 4. Boolovský model 4. Boolovský model
- 5. Technika vyhledávání 5. Technika vyhledávání
- 6. Vlastní vyhledávací proces 6. Vlastní vyhledávací proces
- 7. Hodnocení vyhledaných záznamů 7. Hodnocení vyhledaných záznamů
- 0. Další operace 8. Další operace

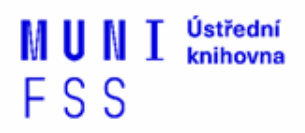

# **3. Výběr zdrojů**

**3. Výběr zdrojů**  $\overline{P}$  $\Box$ Ranozitáře □Knihovny 7. Hodnocení vyhledaných záznamů ❑Další❑Specializované odborné databáze ❑Knihovní katalogy ❑Specializované vyhledávače odb. informací ❑Repozitáře

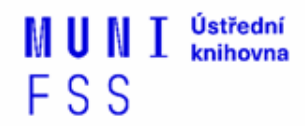

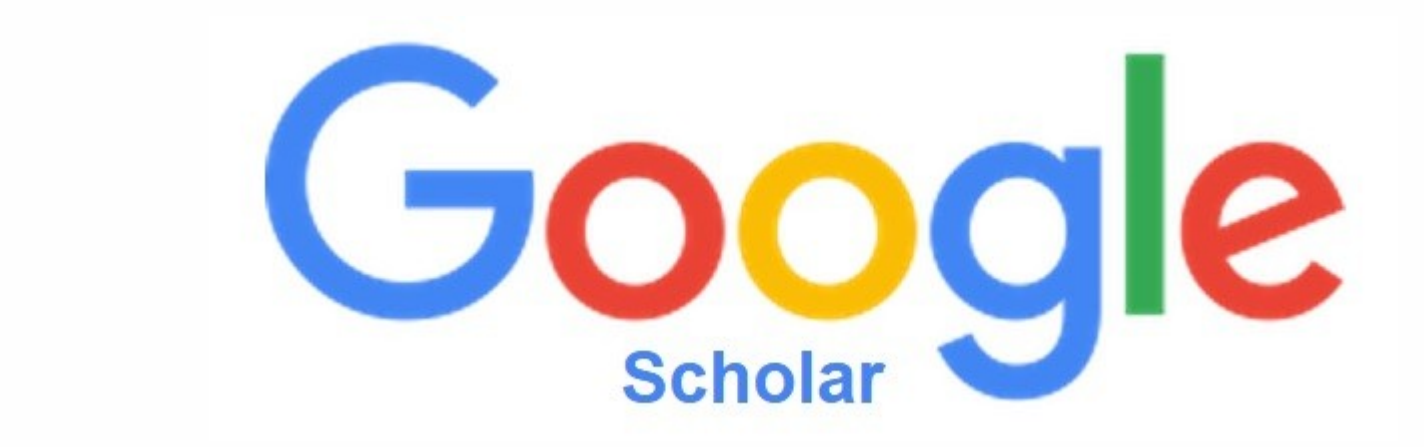

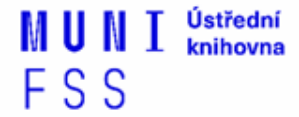

## **Google (Scholar) - tipy pro vyhledávání**

❑Vyhledávání na konkrétní stránce  *př. suchy site:fss.muni.cz* 

□ Definice  *př. define:european union*

❑Vyhledávání stránek, které jsou podobné určité adrese URL  *př. related:mve.fss.muni.cz*

❑Typ dokumentu  *př. filetype:pdf*

FSS

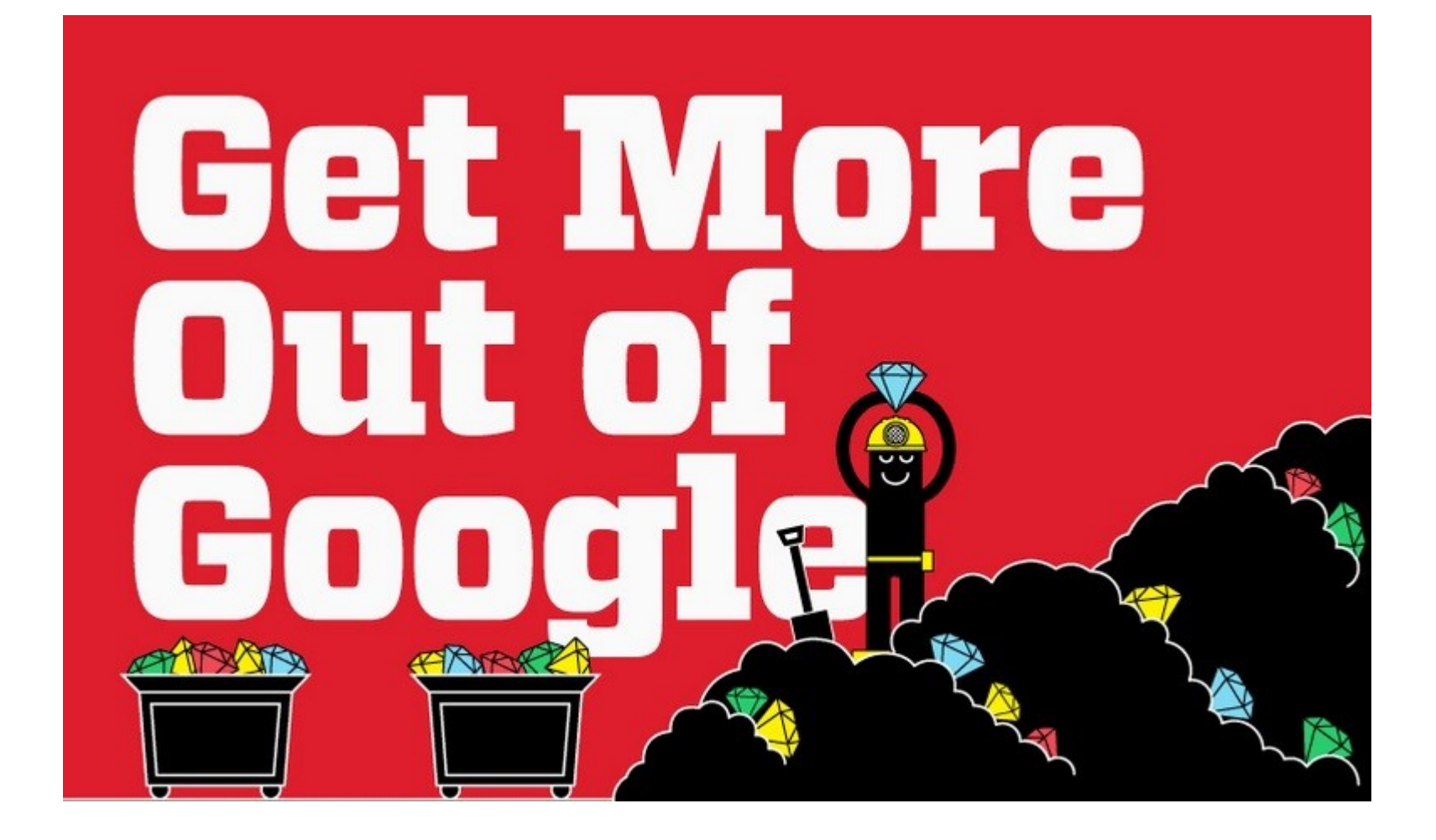

- 1. Téma a klíčová slova
- 2. Další specifikace
- 3. Výběr zdrojů
- **4. Boolovský model**
- 5. Technika vyhledávání
- 6. Vlastní vyhledávací proces
- 7. Hodnocení vyhledaných záznamů
- 8. Další operace

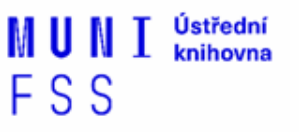

# **4. Boolovský model**

- ❑ Logický součin, průnik operátor **AND**
- ❑ Logický součet, sjednocení operátor **OR**
- ❑ Logická negace operátor **NOT**
- ❑ **Krácení termínů** (truncation)
- ❑ Vyhledávání prostřednictvím **fráze**

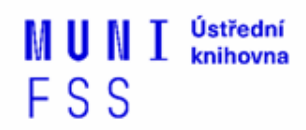

# **Strategie Boolovského modelu**

- ❑nejrozšířenější
- ❑kombinace termínů pomocí logických operátorů AND, OR, NOT

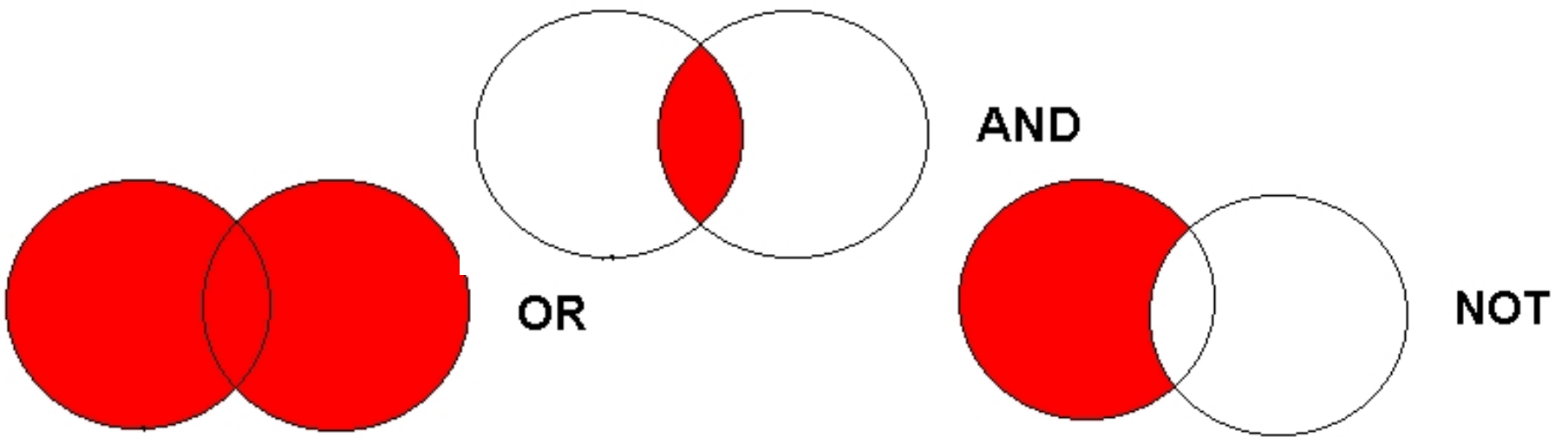

Zdroj: http://spencerjardine.blogspot.cz/2012/02/boolean-search-strategies-videos.html

# **Operátor AND**

### ❑**Logický součin, průnik**

- Vyhledání jen těch dokumentů, ve kterých se **vyskytují obě klíčová slova**
- Výsledek průzkumu se **zužuje**
- Můžeme jej znázornit jako **průnik množin**

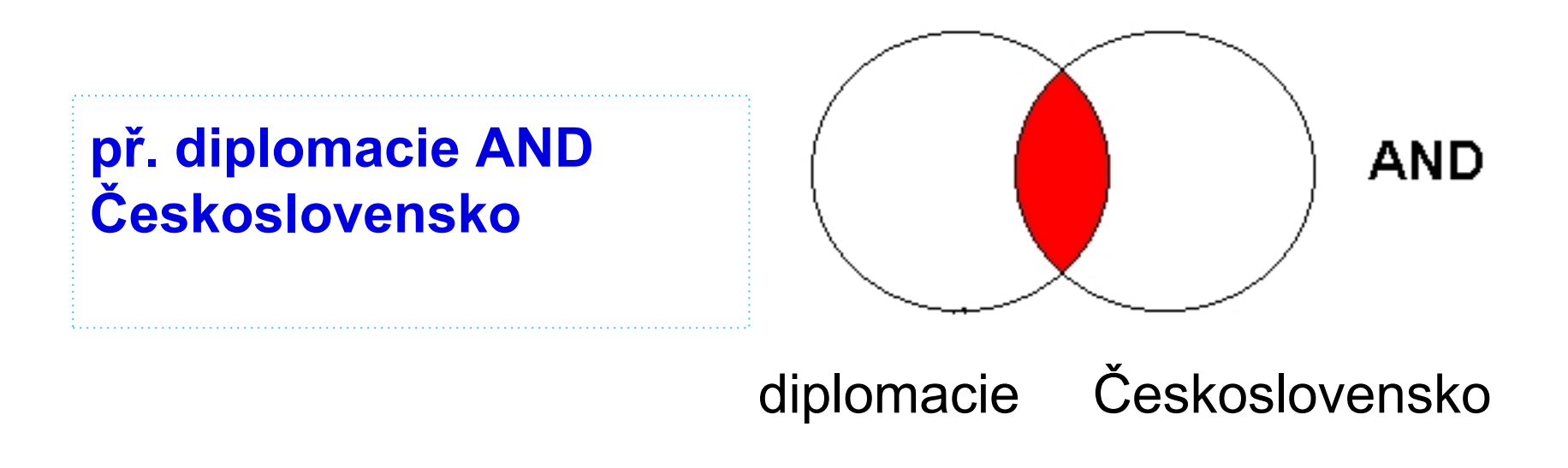

# **Operátor OR**

### ❑**Logický součet, sjednocení**

- Vyhledání dokumentů, které obsahují **alespoň jeden ze zadaných výrazů**
- Výsledek průzkumu se **rozšiřuje**
- Můžeme jej znázornit jako **sjednocení množin**

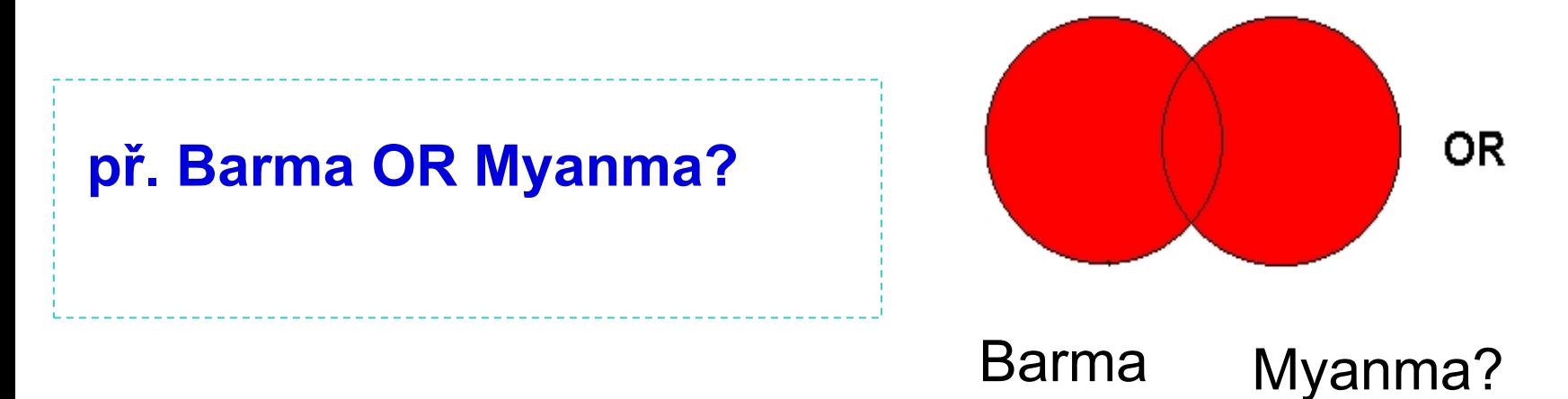

# **Operátor NOT**

### ❑**Logická negace**

- **Vyloučí ty** záznamy o dokumentech, **které obsahují označené klíčové slovo**
- **Záleží na pořadí klíčových slov**
- Výsledek průzkumu se **zužuje**

**př. diplomaté NOT "vědečtí diplomaté"**

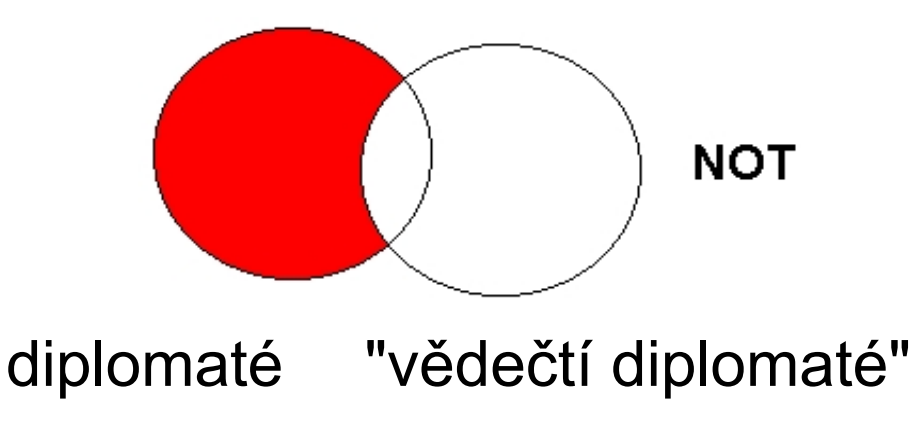

# **Krácení termínů (truncation)**

#### ❑**Hledaný termín je zkrácen na kořen slova**

- Systém dohledá všechny možné tvary podle tohoto kořenu
- Přípony nebo koncovky jsou nahrazeny zástupným znakem
- Výsledek vyhledávání se rozšiřuje
- Pozn. vyhledávací nástroje mohou využívat různé symboly

#### *př. předsed\* - vyhledá předseda, předsedající, předsednictví atd.*

### **Jak se dostanu k licencovaným Vyhledávání prostřednictvím fráze**

#### ❑ **Bližší specifikace dotazu**

- ❖ Slovní spojení
- ❖ Všechny slova se musí vyskytovat v přesném pořadí a uvedeném tvaru
- ❖ Nejčastěji se využívají uvozovky
- ❖ Výsledek vyhledávání se zužuje

#### *př. "mezinárodní vztahy"*

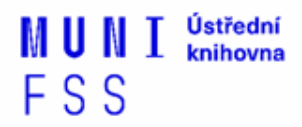

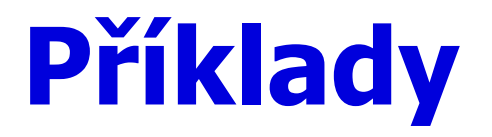

Trump AND Clinton AND election

#### **Složitý dotaz s využitím booleovských operátorů**

Trump OR Clinton AND "american presidential election" AND campaign

(Trump OR Clinton) AND "american presidential election" AND campaign

- 1. Téma a klíčová slova
- 2. Další specifikace
- 3. Výběr zdrojů
- 4. Boolovský model
- **5. Technika vyhledávání**
- 6. Vlastní vyhledávací proces
- 7. Hodnocení vyhledaných záznamů
- 8. Další operace

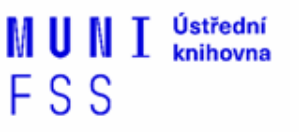

## **5. Technika vyhledávání**

### ❑ **Prohlížení (browsing)**

### ❑ **Vyhledávání (searching)**

- ❖jednoduché
- ❖pokročilé

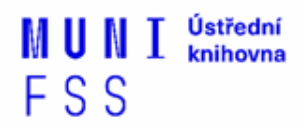

- 1. Téma a klíčová slova
- 2. Další specifikace
- 3. Výběr zdrojů
- 4. Boolovský model
- 5. Technika vyhledávání
- **6. Vlastní vyhledávací proces**
- 7. Hodnocení vyhledaných záznamů
- 8. Další operace

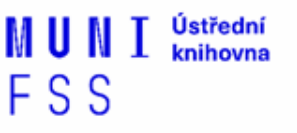

# **6. Vlastní vyhledávací proces**

- ❑ Málokdy získáte relevantní záznamy po prvním vyhledávání
- ❑ Vždy je třeba rešeršní dotaz ladit
- ❑ Každý zdroj má vlastní pravidla vyhledávání a je třeba tomu uzpůsobit vyhledávací dotaz

# **Máte-li málo výsledků vyhledávání:**

#### ❑**Rozšiřte dotaz**

❖přidejte další klíčová slova

#### ❑ **Zrušte omezení**

❖např. typ dokumentu, dílčí databáze, jenom slova v názvu apod.

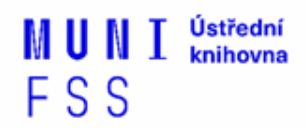

# **Máte-li mnoho výsledků vyhledávání:**

#### ❑**Zužte dotaz**

- **❖ konkretizujte**
- **❖ lépe definujte klíčová slova**
- ❖zaměřte se pouze na nějakou oblast apod.

#### ❑**Přidejte omezení**

❖např. jenom slova v názvu, konkrétní země, typ dokumentu apod.

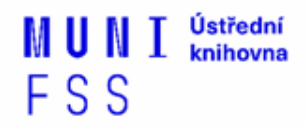

- 1. Téma a klíčová slova
- 2. Další specifikace
- 3. Výběr zdrojů
- 4. Boolovský model
- 5. Technika vyhledávání
- 6. Vlastní vyhledávací proces
- **7. Hodnocení vyhledaných záznamů**
- 8. Další operace

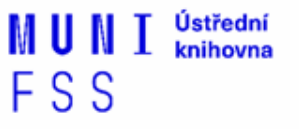

# **7. Hodnocení vyhledaných záznamů:**

### ❑ **relevance**

- ❑ důvěryhodnost zdroje
	- ❖ jména autorů, instituce, kontakty na správce…

F S S

- ❑ pravidelná aktualizace
- ❑ odbornost
- 1. Téma a klíčová slova
- 2. Další specifikace
- 3. Výběr zdrojů
- 4. Boolovský model
- 5. Technika vyhledávání
- 6. Vlastní vyhledávací proces
- 7. Hodnocení vyhledaných záznamů

### **8. Další operace**

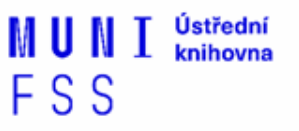

# **8. Další operace:**

- $\Box$ tisk
- ❑uložení
- ❑export do citačního manageru (např. [EndNote](https://www.myendnoteweb.com/)  [Web,](https://www.myendnoteweb.com/) [Zotero,](https://www.zotero.org/) [Citace.com,](http://www.citace.com/) [Mendeley](https://www.mendeley.com/)[\)](http://www.citace.com/)

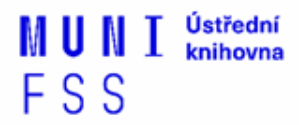

Ústřední MUNI knihovna FSS

# **Praktické vyhledávání v databázích**

### **Cvičení**

Praktické vyhledávání v databázích[:](http://knihovna.fss.muni.cz/ezdroje.php?podsekce=&ukol=1&subukol=1&id=44)

- ❑ [Sage](http://knihovna.fss.muni.cz/ezdroje.php?podsekce=&ukol=1&subukol=1&id=44) [Journals](http://knihovna.fss.muni.cz/ezdroje.php?podsekce=&ukol=1&subukol=1&id=44)
- ❑ [Taylor&Francis](http://knihovna.fss.muni.cz/ezdroje.php?podsekce=&ukol=1&subukol=1&id=42)
- ❑ [Annual](http://knihovna.fss.muni.cz/ezdroje.php?podsekce=&ukol=1&subukol=1&id=63) [Reviews](http://knihovna.fss.muni.cz/ezdroje.php?podsekce=&ukol=1&subukol=1&id=63) (do roku 2018)
- ❑ [Wiley](http://knihovna.fss.muni.cz/ezdroje.php?podsekce=&ukol=1&subukol=1&id=24) [Online Library](http://knihovna.fss.muni.cz/ezdroje.php?podsekce=&ukol=1&subukol=1&id=24)
- ❑ [ProQuest](https://search.proquest.com/) [Central](https://search.proquest.com/)

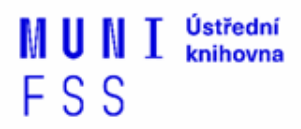

### **Export záznamů z databáze Sage do citačního software EndNote Web**

- 1) Vytvoření účtu v [EndNote Web.](http://www.myendnoteweb.com/)
- **1) Vyhledání záznamů** v databázi Sage a jejich výběr **("Download selected citations"** nahoře pod záznamy).
- 1) Poté zvolit **"Format" - EndNote** a kliknout na **"Download Citation".**
- 1) Objeví se další stránka s hláškou **"Otevíráte soubor"** např. sage\_dsna9.**enw**. Zvolte **"uložit".**

FSS

### **Export záznamů z databáze Sage do citačního software EndNote Web**

- 5) **Otevřete si** citační manager [EndNote Web](http://myendnoteweb.com/) a přihlaste se pomocí zvolených přihlašovacích údajů.
- 6) V hlavním menu zvolte **"Collect – Import References ".** Vyberte v polích: **"File"** (např. sage\_dsna9.enw), **"Import Option - EndNote Import ",** "**To**" zvolte složku, do které chcete záznamy přidat, případně si vytvořte novou (Organize – Manage My Group).
- 7) Objeví se hláška sdělující, kolik záznamů bylo naimportováno (např. " references were imported into "Political Science" group).

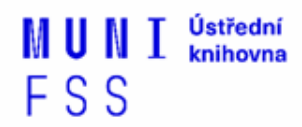

Ústřední **MUNI** knihovna FSS

# **Zadání praktického úkolu**

### **Literatura**

STEINEROVÁ, Jela; GREŠKOVÁ, Mirka; ILAVSKÁ, Jana. *Informačné stratégie v elektronickom prostredí*. 1. vyd. Bratislava: Univerzita Komenského v Bratislavě, 2010, 190 s. ISBN 9788022328487.

### **Děkuji Vám za pozornost**

### **Mgr. Dana Mazancová, DiS. mazancov@fss.muni.cz**

**[infozdroje@fss.muni.cz](mailto:infozdroje@fss.muni.cz)**

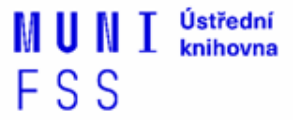